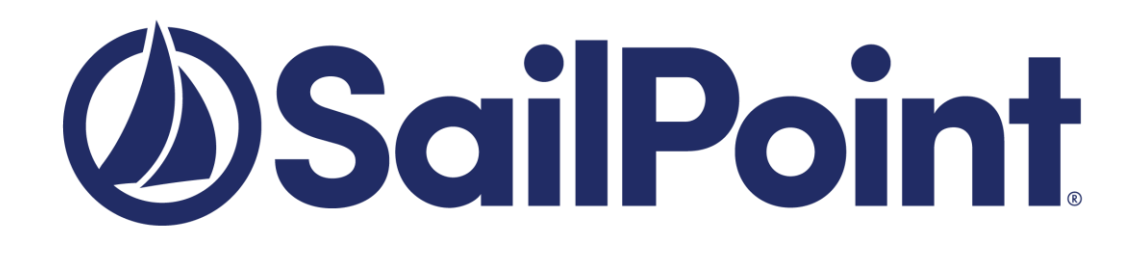

# **SailPoint IdentityIQ**

Version: 8.0

# **File Access Manager Windows File Server Connector Installation Guide**

This document and the information contained herein is SailPoint Confidential Information.

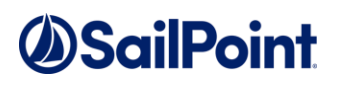

### **Copyright ©2019 SailPoint Technologies, Inc., All Rights Reserved.**

SailPoint Technologies, Inc. makes no warranty of any kind with regard to this manual or the information included therein, including, but not limited to, the implied warranties of merchantability and fitness for a particular purpose. SailPoint Technologies shall not be liable for errors contained herein or direct, indirect, special, incidental or consequential damages in connection with the furnishing, performance, or use of this material.

### **Restricted Rights Legend.**

All rights are reserved. No part of this document may be published, distributed, reproduced, publicly displayed, used to create derivative works, or translated to another language, without the prior written consent of SailPoint Technologies. The information contained in this document is subject to change without notice.

Use, duplication or disclosure by the U.S. Government is subject to restrictions as set forth in subparagraph (c) (1) (ii) of the Rights in Technical Data and Computer Software clause at DFARS 252.227-7013 for DOD agencies, and subparagraphs (c) (1) and (c) (2) of the Commercial Computer Software Restricted Rights clause at FAR 52.227-19 for other agencies.

### **Regulatory/Export Compliance.**

The export and re-export of this software is controlled for export purposes by the U.S. Government. By accepting this software and/or documentation, licensee agrees to comply with all U.S. and foreign export laws and regulations as they relate to software and related documentation. Licensee will not export or re-export outside the United States software or documentation, whether directly or indirectly, to any Prohibited Party and will not cause, approve or otherwise intentionally facilitate others in so doing. A Prohibited Party includes: a party in a U.S. embargoed country or country the United States has named as a supporter of international terrorism; a party involved in proliferation; a party identified by the U.S. Government as a Denied Party; a party named on the U.S. Government's Specially Designated Nationals (SDN) List; a party prohibited from participation in export or re-export transactions by a U.S. Government General Order; a party listed by the U.S. Government's Office of Foreign Assets Control as ineligible to participate in transactions subject to U.S. jurisdiction; or any party that licensee knows or has reason to know has violated or plans to violate U.S. or foreign export laws or regulations. Licensee shall ensure that each of its software users complies with U.S. and foreign export laws and regulations as they relate to software and related documentation.

### **Copyright and Trademark Notices.**

Copyright ©2019 SailPoint Technologies, Inc. All Rights Reserved. All logos, text, content, including underlying HTML code, designs, and graphics used and/or depicted on these written materials or in this Internet web site are protected under United States and international copyright and trademark laws and treaties, and may not be used or reproduced without the prior express written permission of SailPoint Technologies, Inc.

"SailPoint Technologies & Design," "SailPoint," "IdentityIQ," "IdentityNow," "SecurityIQ," "IdentityAI," "AccessIQ," "Identity Cube" and "Managing the Business of Identity" are registered trademarks of SailPoint Technologies, Inc. "Identity is Everything" and "The Power of Identity" are trademarks of SailPoint Technologies, Inc. None of the foregoing marks may be used without the prior express written permission of SailPoint Technologies, Inc. All other trademarks shown herein are owned by the respective companies or persons indicated.

# **Table of Contents**

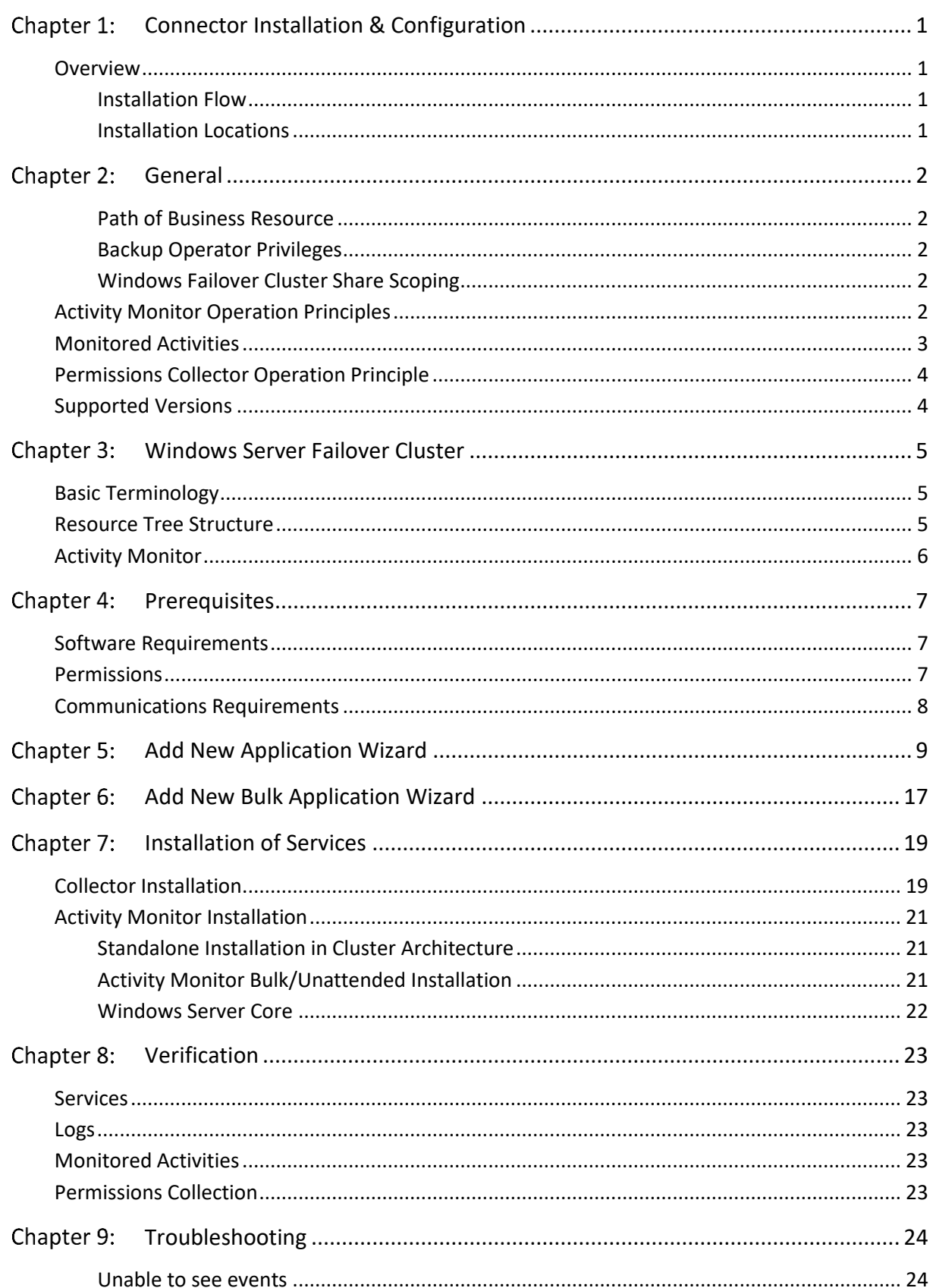

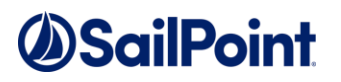

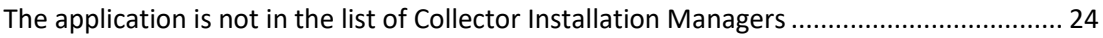

# **List of Figures**

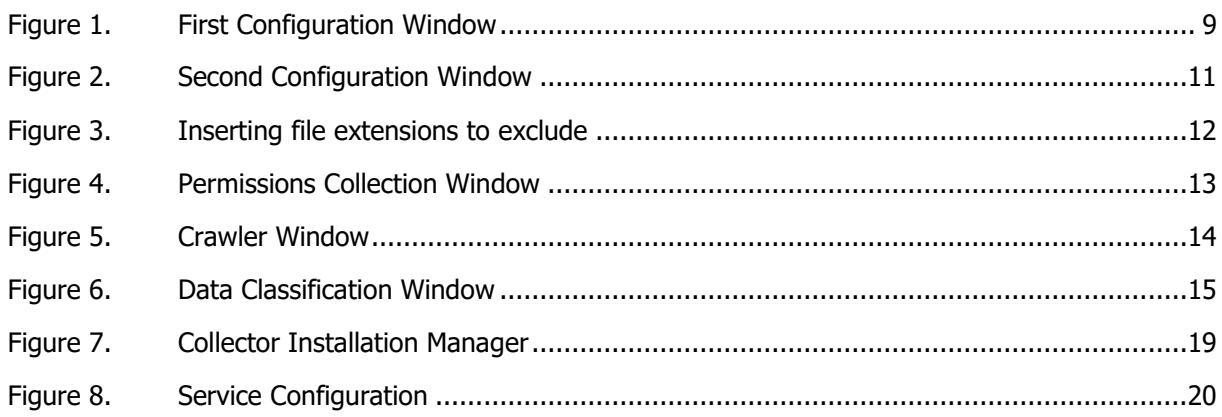

# **List of Tables**

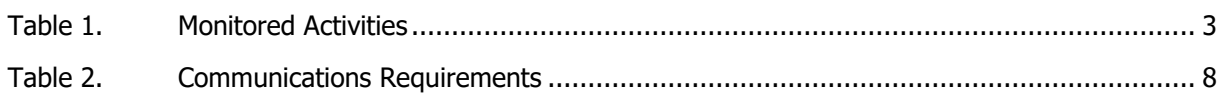

# **Table of Revisions**

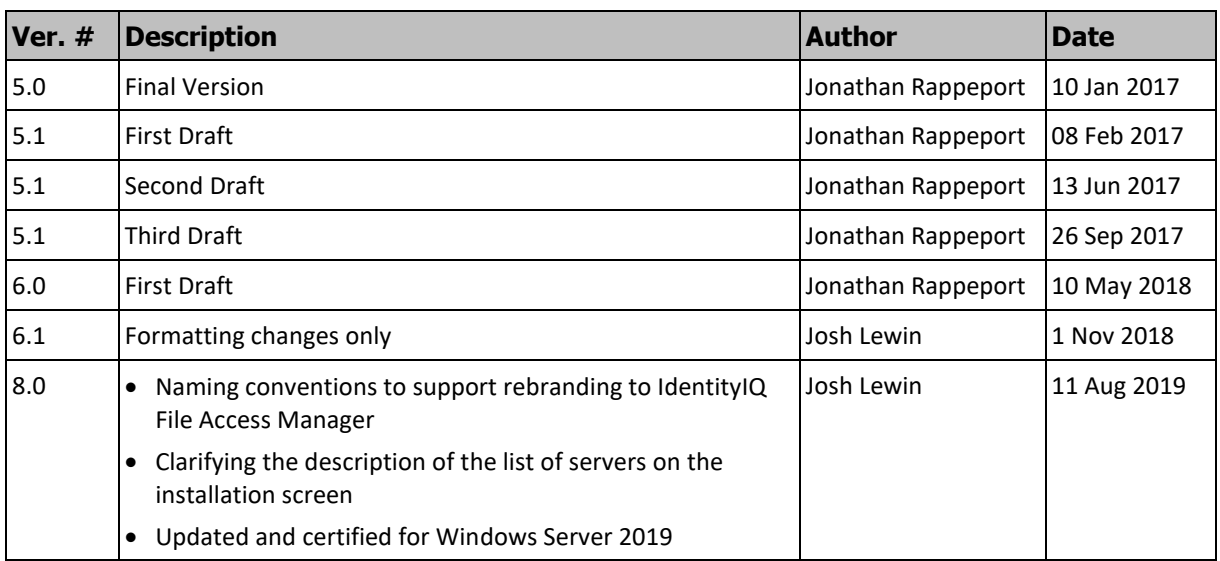

## <span id="page-7-4"></span><span id="page-7-0"></span>**Chapter 1: Connector Installation & Configuration**

### <span id="page-7-1"></span>**Overview**

### <span id="page-7-2"></span>**Installation Flow**

- 1. Configure all the prerequisites.
- 2. Add a new application to the IdentityIQ File Access Manager Admin Client.
- 3. Install the Activity Monitor/Permissions Collector/Data Classification services.
	- **Note: Permission Collector and Data Classification services installation is optional and should only be installed by someone with a full understanding of IdentityIQ File Access Manager deployment architecture. The IdentityIQ File Access Manager Administrator Guide has additional information on IdentityIQ File Access Manager architecture.**

### <span id="page-7-3"></span>**Installation Locations**

**The Activity Monitor of the Windows File Server connector** - Must be installed locally on the monitored Windows file system.

## <span id="page-8-0"></span>**Chapter 2: General**

### <span id="page-8-1"></span>**Path of Business Resource**

The full path of the business resources is the UNC shared path, rather than the physical path of the folder. The physical paths display since they are represented by the administrative shares (c\$, d\$...) and are treated in the same way as any other share on the server.

- Crawler The crawler crawls through all the shares and creates business resources with the share's full path (\\server\_name\share\folder).
- Permissions Collector The permissions collector analyzes share permissions, as well as NTFS permissions.
- Activity Monitor The full path of activities is the share used to access the file/folder. Section 2.2 provides a more detailed explanation.

### <span id="page-8-2"></span>**Backup Operator Privileges**

The user configured in the permissions perquisites section must be a member of the local Backup Operator group of the file server. It eliminates the need to grant explicit permissions to the IdentityIQ File Access Manager user to all the folders on the file server. By using the Backup Operator privilege, IdentityIQ File Access Manager can crawl, collect permissions, and classify data even if the user does not have explicit permissions to the folder.

### <span id="page-8-3"></span>**Windows Failover Cluster Share Scoping**

IdentityIQ File Access Manager supports Windows Failover Cluster Share Scoping.

The Server Names and their corresponding shares are discovered as part of the crawl task, and the business resource tree is built with the Server Names at the first level.

### <span id="page-8-4"></span>**Activity Monitor Operation Principles**

IdentityIQ File Access Manager Windows FS Activity Monitor uses a Microsoft certified mini-filter driver (**[https://msdn.microsoft.com/en-us/library/windows/hardware/dn265170\(v=vs.85\).aspx\)](https://msdn.microsoft.com/en-us/library/windows/hardware/dn265170(v=vs.85).aspx)**.

The driver intercepts all I/O calls to determine which users have access to which files/folders, so there is no need for Windows auditing. Thus, no performance overhead is introduced on the monitored server.

### **Changes to local users and groups are also audited, but only on Windows 2008 and above.**

The activity monitor detects which share was used to perform each operation (starting from Windows 2008). Local access and overlapping shares are special cases, which are detailed below:

### **Local Access**

The system reports local access to a file/folder (for example, by using Remote Desktop) on the administrative share (c\$), and a special field on the activity ("Is Local Access") is set to "True".

### **Overlapping Shares**

Multiple shares can overlap on the same physical folders, as in the example below:

### \\server\share1 -> c:\Files

### \\server\share2 -> c:\Files

When a user accesses files on one share, that user also gains access to files on the overlapping share, and this activity will be duplicated for all overlapping shares. A special field called "Original Access Path" will be populated with the original share, used to access the file for all overlapping shares. Using the above example, if a user

creates a new file, called 1.txt, on the \\server\share1 share, the system will generate two activities – one for the \\server\share1\1.txt file, and another for the \\server\share2\1.txt file with the "Original Access Path" set to "\\server\share1".

### <span id="page-9-1"></span><span id="page-9-0"></span>**Monitored Activities**

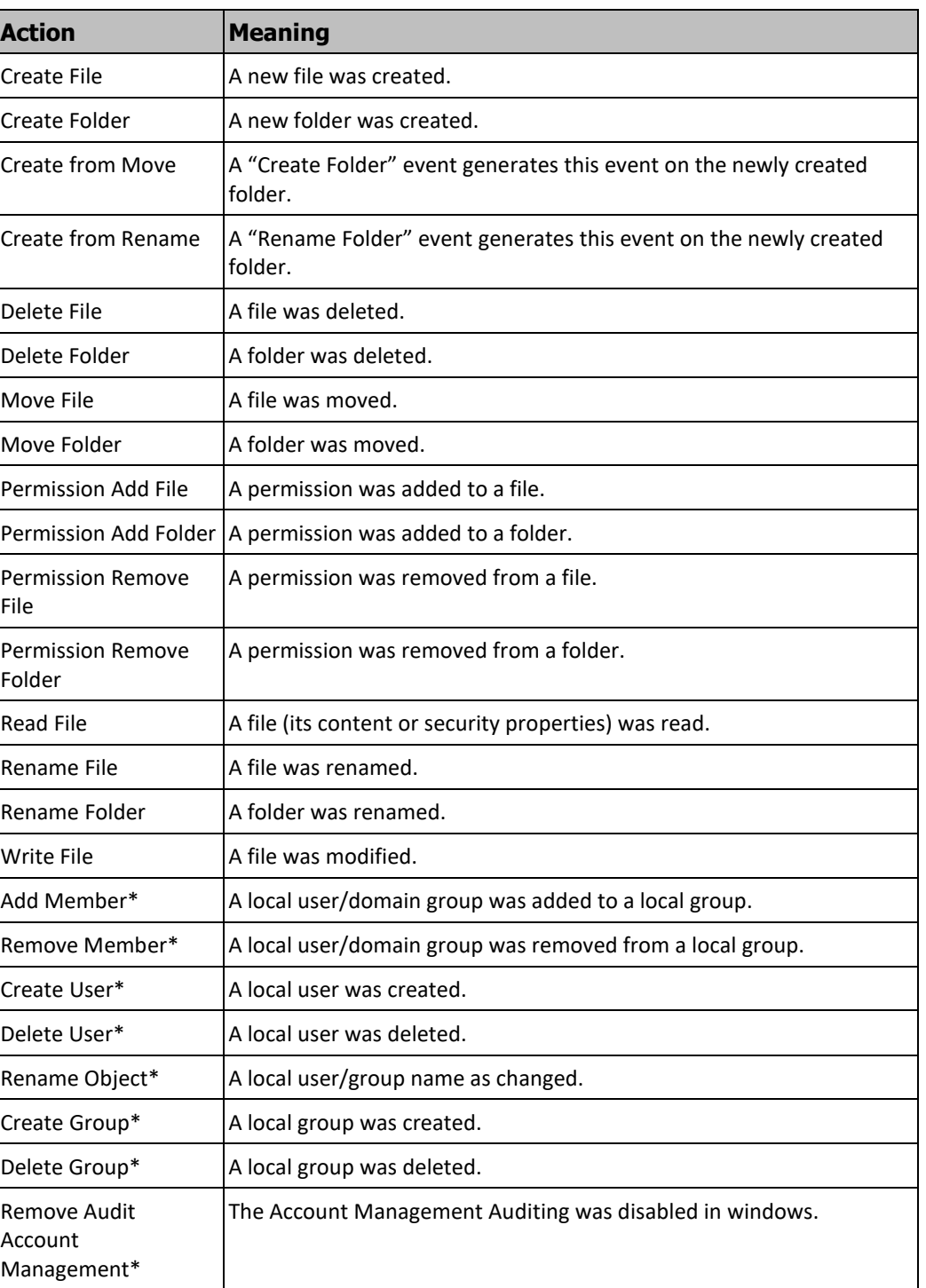

### **Table 1. Monitored Activities**

### **\* Supported on Windows 2008 and above.**

### <span id="page-10-0"></span>**Permissions Collector Operation Principle**

IdentityIQ File Access Manager connects to the Windows file server through CIFS, collects the local users and groups, and analyzes the share and NTFS permissions on all the folders.

### <span id="page-10-1"></span>**Supported Versions**

- 2003 SP1 and above, 2008, 2008R2, 2012, 2012R2, 2016, 2019
- 32 and 64-bit support

## <span id="page-11-0"></span>**Windows Server Failover Cluster**

Windows Server Failover Cluster is an Active Passive Cluster based on Windows Server.

### <span id="page-11-1"></span>**Basic Terminology**

The following definitions apply to the Windows Server Failover Cluster:

- Node A physical server that is part of a Cluster All the nodes in a cluster must be configured when the "Is Cluster"' field in the application configuration wizard is checked.
- Server Name a logical layer on top of the Node layer Shares in a Cluster belong to a Server Name, which is the name used when shares in the cluster are accessed. A Server Name (discovered automatically, as part of the crawling task) is active on only one Node at a time.
- File Share Scoping In Windows Server 2008 Failover Clusters and forward, shares located on a cluster node can only be through the Server Name – not through the cluster node name in which they are currently active.

The example below is used in Section *[Resource Tree Structure](#page-11-3)*:

There is a cluster application in IdentityIQ File Access Manager, called ClusterApp.

ClusterApp consists of node1 and node2.

ServerName1 is currently active in node1, while ServerName2 is currently active in node2.

ServerName1 has one share: Share1 (\\ServerName1\Share1).

"Share1" is mapped to physical path "E:\folder1"

ServerName2 consists of Share2 and Share3 (\\ServerName2\Share2 and \\ServerName2\Share3).

"Share2" is mapped to physical path "E:\folder2"

"Share3" is mapped to physical path "E:\folder2\folder3"

### <span id="page-11-3"></span><span id="page-11-2"></span>**Resource Tree Structure**

IdentityIQ File Access Manager manages Business Resources that belong to a share only a Server Name in a Windows Server Failover Cluster. Physical paths that do not belong to a share on a Server Name are not displayed in IdentityIQ File Access Manager.

The Business Resources tree is represented as follows:

[Cluster Application] [Admin Audit] [Server Name] [Share] … [Share] [Server Name] [Share]

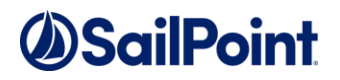

 … [Share]

The business resource tree for the above example is:

ClusterApp Admin Audit ServerName1 Share1 ServerName2 Share2 Share3

### <span id="page-12-0"></span>**Activity Monitor**

Activities on a share are replicated to shares with the same physical path, as is the case with a non-cluster connector

Events on files or folders that do not belong to shares mapped to the cluster Server Names are ignored.

In the example above, if a user reads a file locally in the physical path E:\folder2\folder3,

An event (marked "Local Access") is created in Share3 in the path [\\Share3,](file://///Share3) and in Share2 with the path [\\Share2\folder3,](file://///Share2/folder3) since they both have the same physical path.

If a user reads a file remotely in the pat[h \\Share2\folder3](file://///Share2/folder3) or [\\Share3,](file://///Share3) the result will be the same as when the user reads a file locally, but the activity is marked as not "Local Access"

If an event occurs in the physical path: C:\, the event is discarded and is not displayed in the Activities tab, since this path is not mapped to a share under a Server Name.

## *<u>OSailPoint</u>*

## <span id="page-13-0"></span>**Chapter 4: Prerequisites**

### <span id="page-13-1"></span>**Software Requirements**

### **Activity Monitor**

- <sup>⧫</sup> Windows 2003 Microsoft .NET Framework 3.5 SP1 (May require reboot)
- <sup>⧫</sup> Windows 2008 and above Microsoft .Net Framework 4.5
- <sup>⧫</sup> The Activity Monitor uses the "Account Management" Audit Policy to monitor changes in local users and groups. Unless changed, this audit policy is enabled by default on windows 2008R2 and above but needs to be enabled on windows 2008. Perform the following steps if the "Account Management" audit policy is not set:
	- Open cmd.exe with an administrator
	- run the following command:

auditpol /set /category:"Account Management" /Success:enable

▪ To validate the Audit Policy was successfully set, run the following command: Be sure the "Security Group Management" and "User Account Management" subcategories are set to "Success".

auditpol /get /category:"Account Management"

- ◆ On Windows 2008R2 only, the following registry key needs to be set to identify the share which was used to perform the operation. Otherwise, all activities will be considered as Local Access:
	- Open the registry by running regedit.exe
	- Navigate to: HKLM\System\CurrentControlSet\Services\LanmanServer\Parameters\
	- Create a DWORD key called 'enableecp' and set its value to 1
	- Restart the server
	- **This registry key has known issues, set it with cautions and after making sure it fits your** environment. For more information, see: https://support.microsoft.com/en-us/kb/2817216

**Note: Windows 2008 32bit might require a restart following the Activity Monitor installation.**

#### **Permissions Collector**

<sup>⧫</sup> Microsoft .Net Framework 4.5

#### **Data Classification**

<sup>⧫</sup> Microsoft .Net Framework 4.5

### <span id="page-13-2"></span>**Permissions**

IdentityIQ File Access Manager requires different permissions, based on the tasks that require those permissions. The user configured in the Application configuration wizard must have the following permissions on the file server:

- Share Read permissions to all shares on the file server
- Full Control permission for each normalized folder

- Member of the local Backup Operators group on the file server
- Member of the local Administrators group on the file server

The following detailed explanation describes required permissions by each IdentityIQ File Access Manager task:

### **Activity Monitoring**

<sup>⧫</sup> No special permission is required, since the Activity Monitor service runs locally on the monitored service with Local System privileges.

### **Crawling**

- ◆ The user must have Share Read permissions to all the shares on the file server.
- ◆ The user must be a member of the local Backup Operators group on the file server.

### **Permission Collection**

- ◆ The user must have Share Read permissions to all the shares on the server.
- ◆ The user must be member of the local Backup Operators group on the server.
- <sup>⧫</sup> The user must be a member of the local Administrators group to read the Share Permissions, and the local Users and Groups of the server.

### **Access Fulfillment**

<sup>⧫</sup> The user must have Full Control permission on the normalized folders to be able to set the permissions.

### **Data Classification**

- <sup>⧫</sup> The user must have Share Read permissions for all the shares on the server.
- <sup>⧫</sup> The user must be member of the local Backup Operators group on the server.

### <span id="page-14-1"></span><span id="page-14-0"></span>**Communications Requirements**

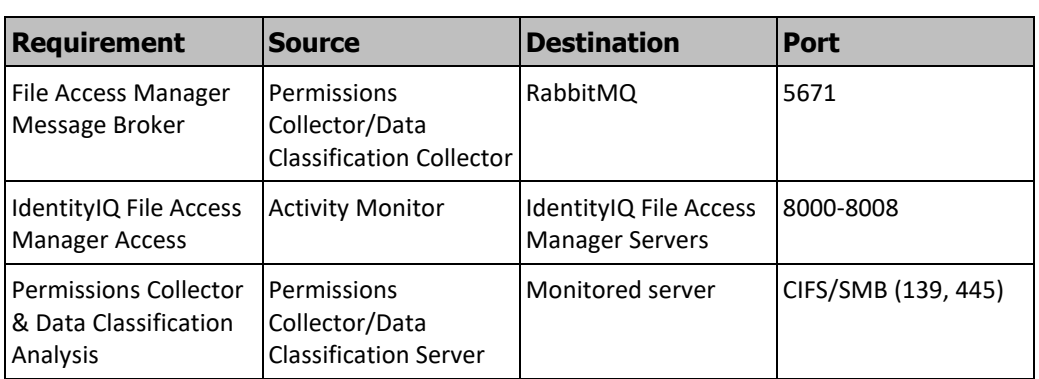

### **Table 2. Communications Requirements**

## <span id="page-15-2"></span><span id="page-15-0"></span>**Chapter 5: Add New Application Wizard**

- 1. Navigate to **System** → **Applications**.
- 2. Select **New**  $\rightarrow$  **Application**.

The New Application Wizard window of the New Application Wizard displays under the Welcome tab.

- 3. Select Standard Application.
- 4. Select Windows File Server (Connector) from the Application Type dropdown menu.
- 5. Click Next.

The General Details window of the New Application Wizard displays under the General tab.

- 6. Type the logical name of the Windows File Server application in the *Name* field.
- 7. Type a description of the application in the *Description* field.
- 8. Select a logical container for the application from the **Container** dropdown menu.
- 9. Select an Active Directory Identity Collector from the **Identity Collector** dropdown menu.
- 10. Click **Next**.

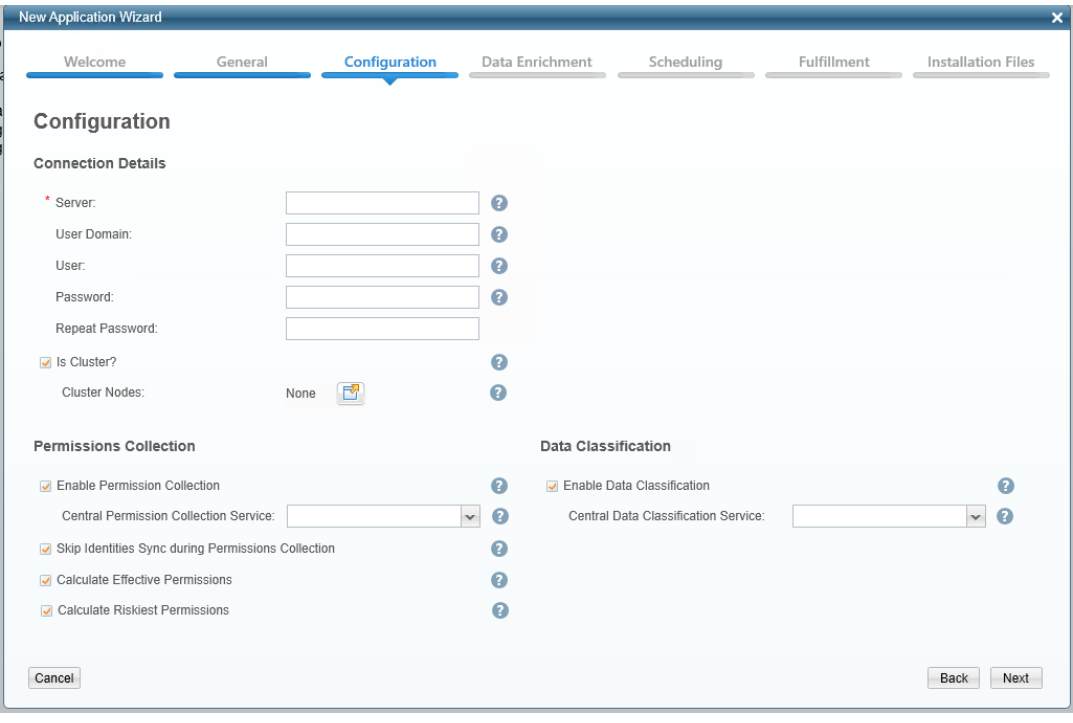

The first Configuration window of the New Application Wizard displays under the Configuration tab.

### **Figure 1. First Configuration Window**

<span id="page-15-1"></span>11. Complete the Connection Details fields:

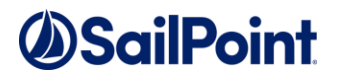

#### *Server*

the short name of the file server to which users connect

#### *User Domain*

The user defined in the prerequisites

### *User*

The user defined in the prerequisites

### *Password*

The user defined in the prerequisites

### *Is Cluster*

Configure as a cluster, or standalone.

#### **Cluster Nodes**

This option is available for cluster mode only. Press the button to add physical cluster node names. This will create multiple XML configuration files, one for each physical node in the cluster.

- 12. Click to enable Permission Collection, select a central permissions collection service and complete the relevant Permissions Collection items:
	- <sup>⧫</sup> *Skip Identities Sync* (Skip identity synchronization before running permission collection tasks when the identity collector is common to many different connectors.)
	- <sup>⧫</sup> *Calculate Effective Permissions* (Calculate the effective permissions during the Permissions Collection run.)
	- <sup>⧫</sup> *Calculate Riskiest Permissions* (Calculates the riskiest permission on a resource for example, Full Control is riskier than Read permissions if both are on a resource)
- 13. Click to enable Data Classification and select a central data classification service from the list.

#### 14. Click **Next**.

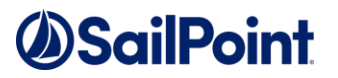

The second Configuration window of the New Application Wizard displays under the Configuration tab.

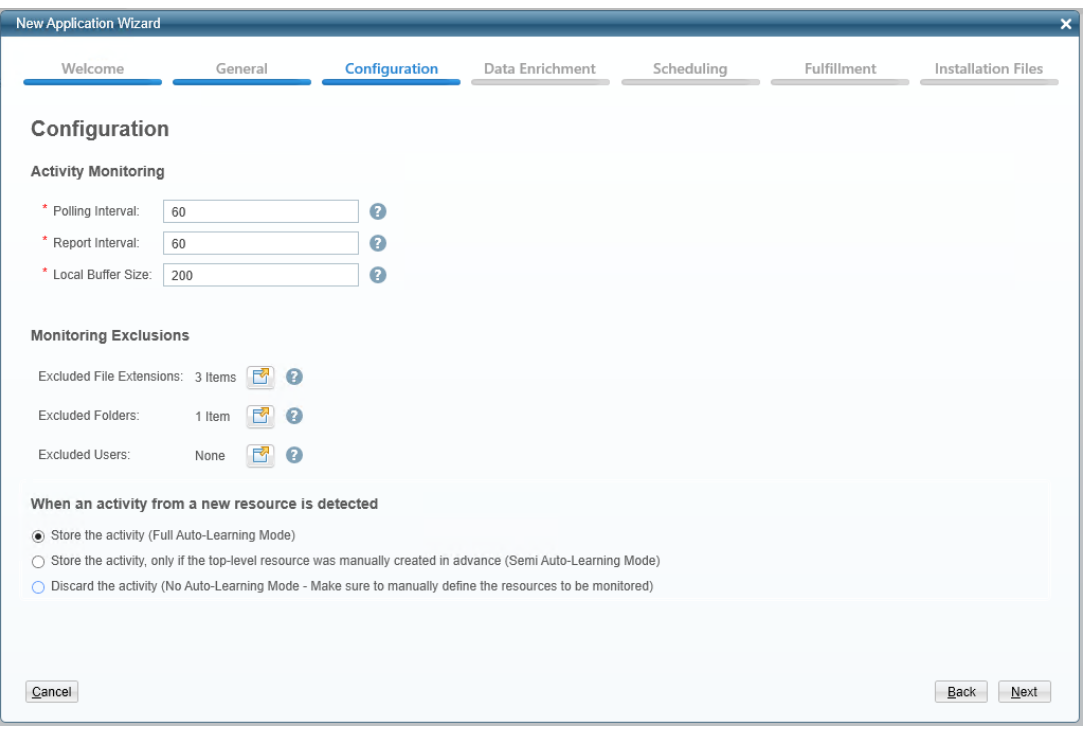

**Figure 2. Second Configuration Window**

- <span id="page-17-0"></span>15. Complete the Activity Monitoring fields:
	- <sup>⧫</sup> *Polling interval* (Activity fetching interval [in seconds])
	- <sup>⧫</sup> *Report Interval* (*Activity Monitor* Health reporting interval [in seconds])
	- <sup>⧫</sup> *Local Buffer Size (*Local buffer size for activities [ in MB])

### **Note: This cyclic buffer stores activities on the Activity Monitor machine in case network errors prevent activities from being sent.**

16. Select the relevant Monitoring Exclusions items:

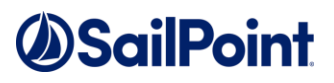

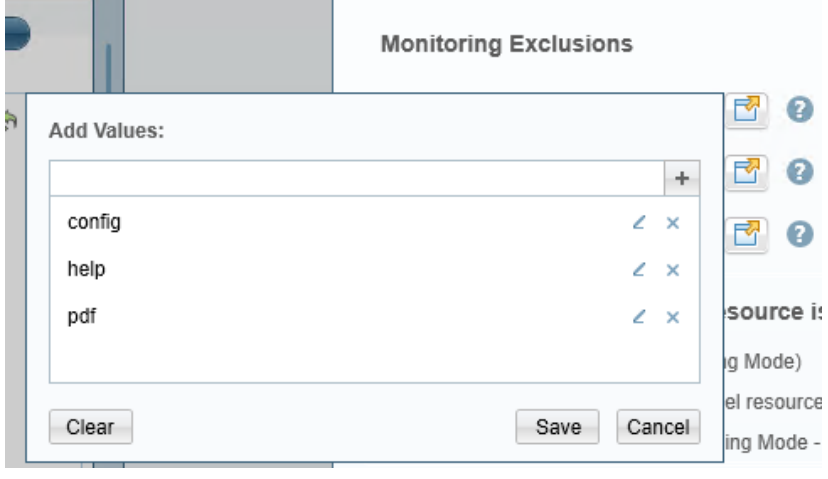

**Figure 3. Inserting file extensions to exclude**

- <span id="page-18-0"></span><sup>⧫</sup> *Excluded File Extensions -* A list file extensions that are not monitored. Press "+" on the extension field to add the extension to the list. Press **Save** or **Cancel** to exit this entry panel.
- ◆ It is recommended to exclude the following extensions:
	- tmp
	- lnk
	- url
	- $\blacksquare$  ico
- <sup>⧫</sup> *Exclude Folders* (List folders that will not be monitored.) The excluded folders must be in the **physical path format** (for example, C:\Windows), and not in the share path of the folder. The exclusion of a folder will result in an event not being sent to any of the shares mapped to the physical folder.
	- It is recommended that drives not in use or lacking data be excluded (for example, C:).
- <sup>⧫</sup> *Exclude Users* (List users whose activities will be monitored). The excluded user must include the domain name in this format:

'Domain\User' or 'User' for local users

- ◆ It is strongly recommended that the following users in Windows be excluded:
	- Local System
	- **•** NT Authority
- 17. Select the relevant Monitor Configuration fields:
	- <sup>⧫</sup> *Store the activity (Full Auto-Learning Mode)* (Monitor all activities from all folders to create new folders in the Business Resources Tree automatically.)
	- <sup>⧫</sup> **Store the activity, only if the top-level resource was manually created in advance** (Semi Auto-Learning Mode - Monitor only manually defined resources and their sub-folders to be monitored.)
	- <sup>⧫</sup> *Discard the activity (No Auto-Learning Mode)* (Be sure to manually define only the resources to be monitored.)
- 18. Click **Next**.

The Data Enrichment Connectors window of the New Application Wizard displays under the Data Enrichment tab.

19. Select the data enrichment connectors (DECs) to enrich monitored activities from the Available DECs text box and use the **>** or **>>** arrows to move them to the Current DECs text box.

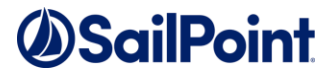

- **Note: The chapter** *Activities* **of the IdentityIQ File Access Manager Administrator Guide provides more information on Data Enrichment Connectors, including what they are, how to configure them, and how they fit in the Activity Flow.**
- 20. Click **Next**.
	- **Note: The Scheduling tab contains the Permissions Collection, Crawler, and Data Classification (if supported) scheduling windows. You can navigate among those windows, using the Next and Back buttons.**

The Permissions Collection scheduling window of the New Application Wizard displays under the Scheduling tab.

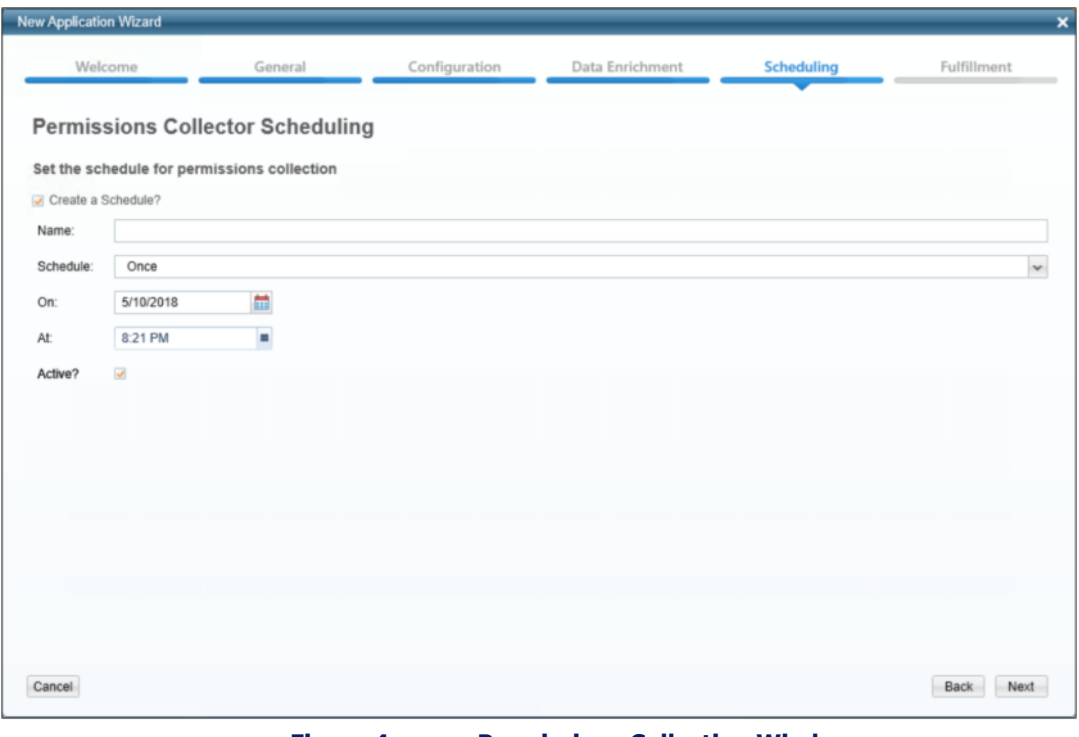

**Figure 4. Permissions Collection Window**

- <span id="page-19-0"></span>21. Check the **Create a Schedule** check box.
- 22. Type a name for the permissions collection scheduling task in the *Name* field.
- 23. Select a scheduling frequency from the **Schedule** dropdown menu.
- 24. Fill in the relevant date and time fields (which differ, depending upon the scheduling frequency selected).
- 25. Check the **Active** check box if relevant.
- 26. Click **Next**.

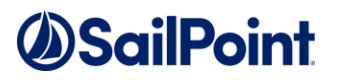

The Crawler window of the New Application Wizard displays under the Scheduling tab.

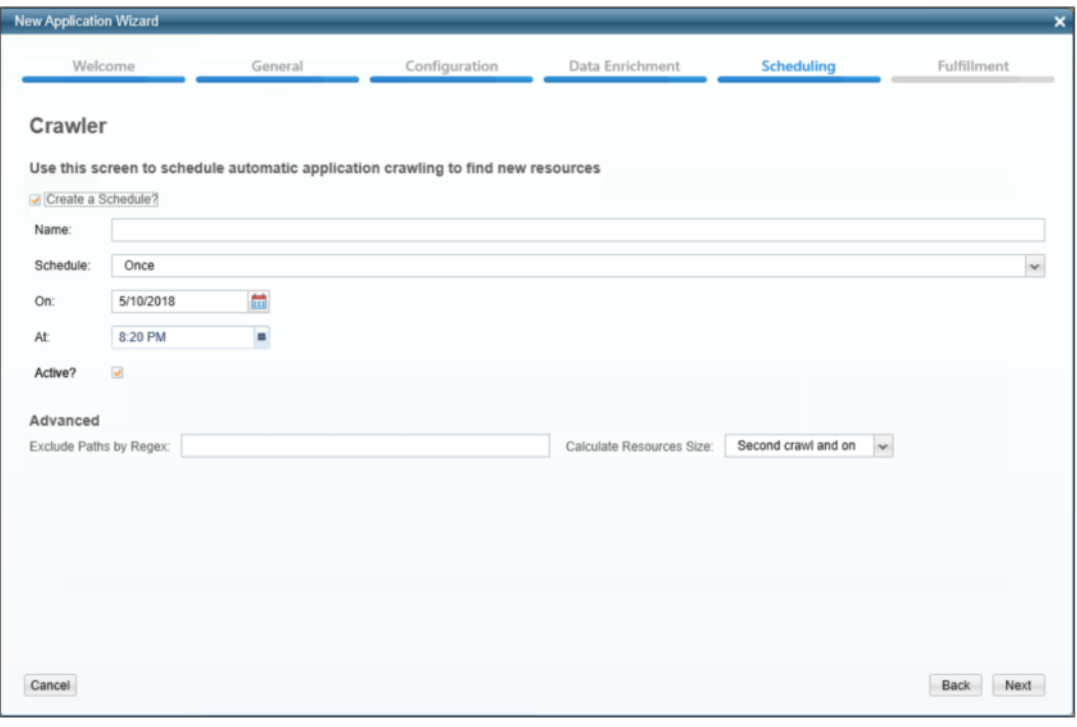

**Figure 5. Crawler Window**

- <span id="page-20-0"></span>27. Check the **Create a Schedule** check box.
- 28. Type a name for the crawling scheduling task in the *Name* field.
- 29. Select a scheduling frequency from the **Schedule** dropdown menu.
- 30. Fill in the relevant date and time fields (which differ, depending upon the scheduling frequency selected).
- 31. Check the **Active** check box if relevant.
- 32. Type in the names of folders to exclude from the crawling process in the *Exclude Paths by Regex* field.

**Note: See the chapter** *Crawling* **of the IdentityIQ File Access Manager Administrator Guide for more information.**

33. Click **Next**.

The Data Classification scheduling window of the New Application Wizard displays under the Scheduling tab.

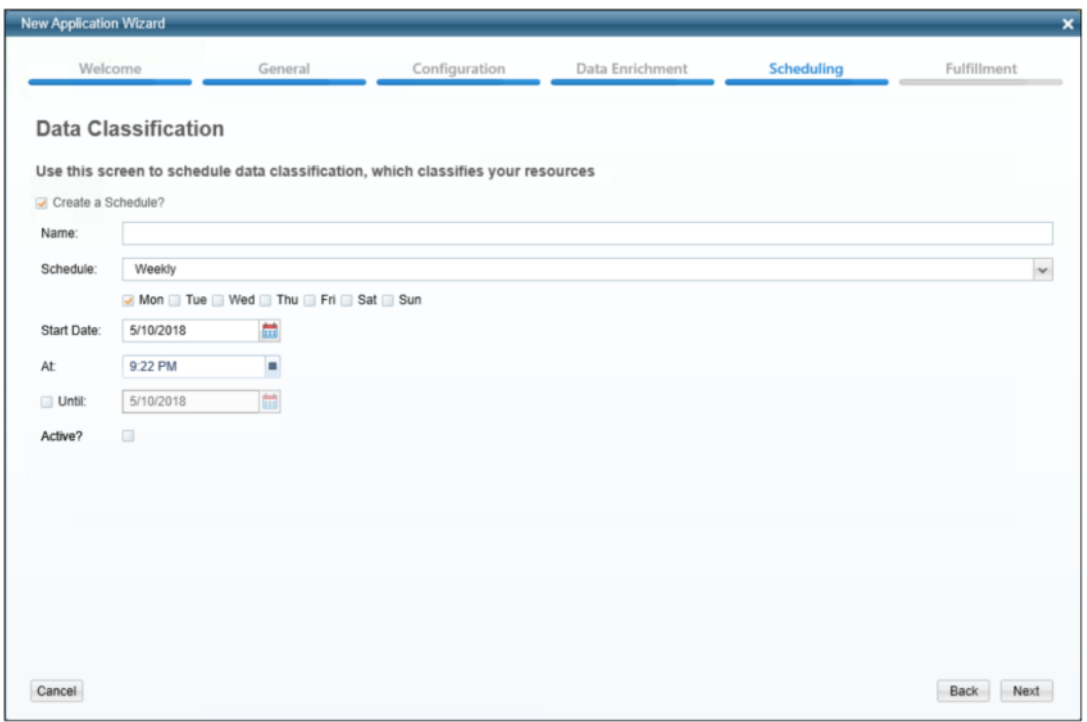

**Figure 6. Data Classification Window**

- <span id="page-21-0"></span>34. Check the **Create a Schedule** check box.
- 35. Type a name for the data classification scheduling task in the *Name* field.
- 36. Select a scheduling frequency from the **Schedule** dropdown menu.
- 37. Fill in the relevant date and time fields (which differ, depending upon the scheduling frequency selected).
- 38. Check the **Active** check box if relevant.

### **Note: See the chapter** *Data Classification* **of the IdentityIQ File Access Manager Administrator Guide for further information.**

- 39. Click **Next**. This will open the Access Fulfillment window of the New Activity Monitor Wizard.
- 40. Check the relevant fulfillment option.
- 41. Check the "Enable Access Fulfillment for removing direct permissions" checkbox to enable access direct permission remediation.
- **42.** Check the "Enable Access Fulfillment for normalized groups" checkbox to allow IdentityIQ File Access Manager to add to, and remove permissions from, specific IdentityIQ File Access Manager groups

**Note: See** *Access Fulfillment* **in the IdentityIQ File Access Manager Administrator Guide For additional information.**

43. Click **Next**.

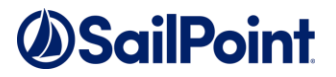

- 44. Browse and select the destination file (used for installing the Activity Monitor/Permissions Collector/Data Classification services) in the *Destination* field.
- 45. Click **Finish**.

## <span id="page-23-1"></span><span id="page-23-0"></span>**Chapter 6: Add New Bulk Application Wizard**

**Perform the following steps to add a new bulk application wizard:**

- 1. Navigate to **System** → **Applications** → **New** → **Bulk Application**
- 2. The New Bulk Applications Wizard window of the New Bulk Applications Wizard displays under the Welcome tab
- 3. Select **Windows File Server**
- 4. Click **Download Template** and download the bulk installation Excel template

### **Note: Each application type has a different template**

- 5. Fill in a new row in the template for each application to be installed
- 6. In the wizard, click on **Browse** and select the template you filled
- 7. Click **Upload** to upload the template
- 8. Once the template is uploaded, the **Upload Status** table contains a row for each application in the template
- 9. Each row indicates whether the parameters for that application are valid

### **Note: At this stage, the applications have only been validated, and have not yet been created.**

- 10. Change the template and upload it if there are errors to be corrected If you do not correct errors, applications with errors will be ignored, and only valid applications will be created
- 11. Click **Next.**

### **Note: You can navigate among the Permissions Collection and Crawler scheduling windows (under the Scheduling tab) with the Next and Back buttons**

12. The Permissions Collection window of the New Bulk Applications Wizard displays under the Scheduling tab

### **Note: A schedule is created for each application with the name: [Application Name] – RoleAnalytics Task, with the same details**

- 13. If you wish to schedule a Permission Collection task, check the **Create a Schedule** checkbox
- 14. Select a scheduling frequency from the **Schedule** dropdown menu
- 15. Fill in the relevant date and time fields (which differ, depending upon the scheduling frequency selected)
- 16. Check the **Active** check box if relevant
- 17. Click **Next**
- 18. The Crawler window of the New Bulk Applications Wizard displays under the Scheduling tab.

### **Note: A schedule is created for each application with the name: [Application Name] – Crawler Task, with the same details.**

19. Check the **Create a Schedule** checkbox.

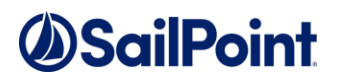

- 20. Select a scheduling frequency from the **Schedule** dropdown menu
- 21. Fill in the relevant date and time fields (which differ, depending upon the scheduling frequency selected)
- 22. Check the **Active** checkbox if relevant
- 23. Click **Create**
	- **Note: The applications are created at this stage**

The Application Creation Status window of the New Bulk Applications Wizard displays under the Status tab

- 24. A table lists the creation status of each application
- 25. Click **Next**
- 26. The Installation File window of New Bulk Applications Wizard displays
- 27. Browse to select the destination for the .zip file, which contains the files required to install the Activity Monitor/Permissions Collector/Data Classification services for each application. A text file with the command line for remote installation of the Activity Monitor connector is also created. (This file can be used for unattended installations of the Activity Monitor.) See "*[Activity Monitor](#page-27-3)  [Bulk/Unattended Installation](#page-27-3)"* on page [21](#page-27-3) for further information.
- 28. Click **Finish**

## <span id="page-25-0"></span>**Chapter 7: Installation of Services**

### <span id="page-25-1"></span>**Collector Installation**

1. Run the "Collector Installation Manager" as an Administrator. The installation files are located in the installation package under the folder **Collectors**.

The Collector Installation Manager window displays.

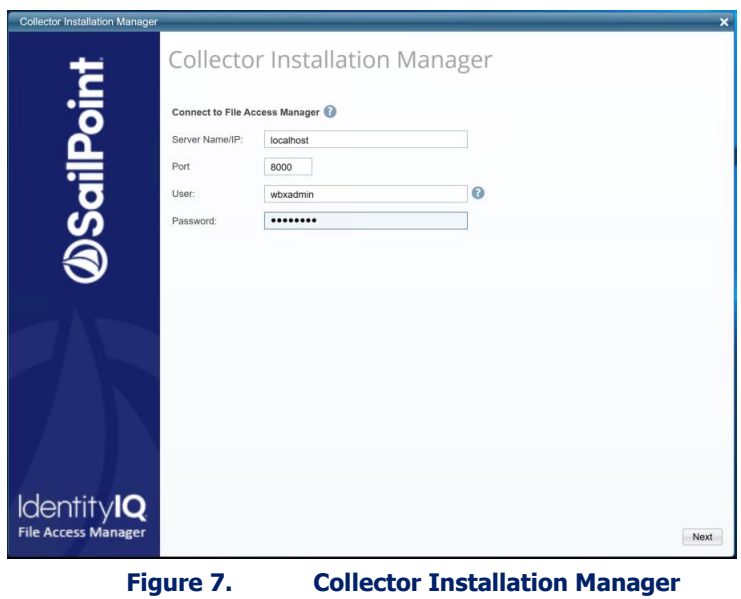

- <span id="page-25-2"></span>2. Enter the credentials to connect to IdentityIQ File Access Manager.
	- a. ServerName/IP should be pointed to the Agent Configuration Manager service server.
	- b. An IdentityIQ File Access Manager user with Collector Manager permission (permission to install collectors). For Active Directory authentication, user the format domain\username.
- 3. Click **Next**.

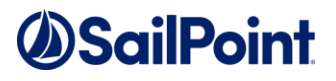

The Service Configuration window displays.

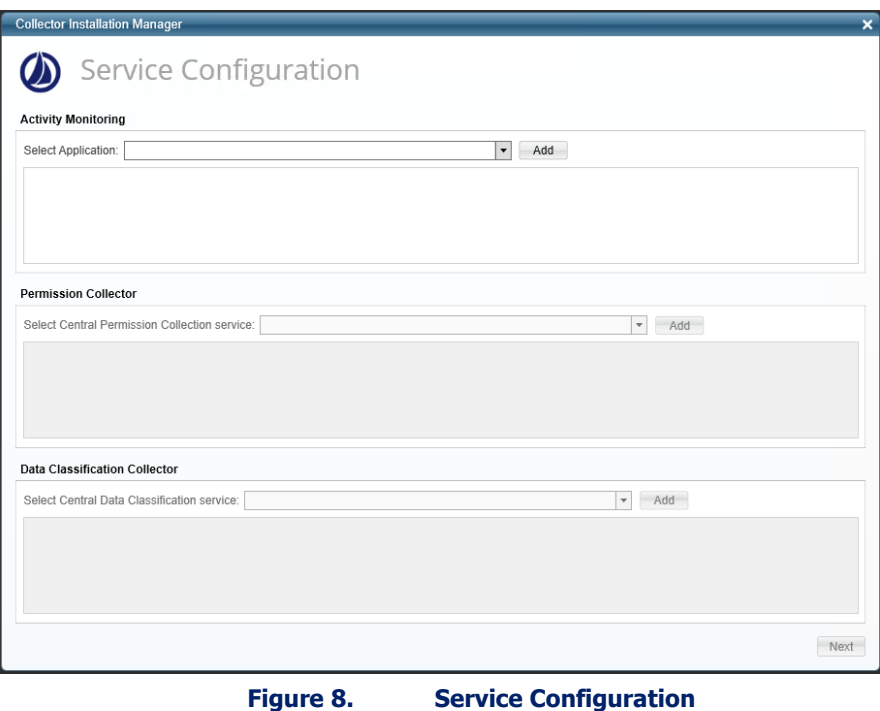

<span id="page-26-0"></span>4. If you are installing the Activity Monitoring collector, select the application and click **Add.** 

**Note: The application in the activity monitor dropdown list will not show all the windows file server applications defined. You will see only the windows file server application with the same host name as the one configured above in [Chapter 5:Add New Application Wizard,](#page-15-2) in the Configuration screen.**

- 5. If you are installing the Permission Collector, select the Central Permission Collector to which to connect this service, and click **Add**.
- 6. If you are installing the Data Classification Collector, select the Central Classification Collector to which to connect this service, and click **Add**.
- 7. Click **Next** to open the **Installation Folder** window.

**Note: If this is the first time you are installing collectors on this machine, you will be prompted to select an installation folder, in which all future collectors will also be installed.**

- 8. Browse and select the location of the target folder for installation.
- 9. Browse and select the location of the folder for system logs.
- 10. Click **Next**.
- 11. The system begins installing the selected components.
- 12. Click **Finish** (which displays after all the selected components have been installed).

### **Note: See chapter** *Permissions* **of the IdentityIQ File Access Manager Administrator Guide for further information.**

### <span id="page-27-0"></span>**Activity Monitor Installation**

### <span id="page-27-1"></span>**Standalone Installation in Cluster Architecture**

In a cluster architecture, install an activity monitor collector for each physical node in the cluster.

### **Note: See the chapter** *Activities* **of the IdentityIQ File Access Manager Administrator Guide for more information.**

### <span id="page-27-3"></span><span id="page-27-2"></span>**Activity Monitor Bulk/Unattended Installation**

### 1. Prerequisites:

- a. Verify that the correct .net version is installed. (se[e Chapter 1:](#page-7-4) Connector [Installation & Configuration](#page-7-4) on page [1\)](#page-7-4)
- b. For the Windows file server Activity Monitor to work properly the Visual C++ 2010 redistributable package should be installed.
- c. The Visual C++ 2010 redistributable package installer can be found in the installation files under Collectors\vcredist\_x64.exe
- 2. To install the Activity Monitor service:
	- a. Copy the distribution file WBXCollectorInstaller.exe to an installation folder on each server.
	- b. Run the **Application wizard** for the Windows File Server, after the application was created as part of the bulk creation of new applications. For more information, see [Chapter 6:](#page-23-1) "*[Add New Bulk](#page-23-1) [Application Wizard](#page-23-1)*" on page [17.](#page-23-1)
	- c. This will create a script for installing the Activity Monitor. You can download the script from the wizard screen at this stage.
	- **Admin Client** d. To access the script, you can alternately click the **Installation Files** button in the **System**  $\rightarrow$  **Applications** screen, from any application.

Check the "Command line to remotely install the Activity Monitoring connector on Windows" checkbox.

The command will have the following format, and must be run from the directory in which we put the WBXCollectorInstaller.exe.

```
WBXCollectorInstaller.exe -i --log "[SAILPOINT HOME LOGS FOLDER]" --agent-conf-url
"[AGENT_CONFIGURATION_MANAGER_ADDRESS]" -h "[SAILPOINT_HOME_FOLDER]" --system-guid 
"[SYSTEM_GUID]" --valid-cert-hashes "[VALID_CERTIFICATE_HASHES]"
```
### **Parameters**:

**AGENT\_CONFIGURATION\_MANAGER\_ADDRESS**: Network address of the server which hosts the SecurityIQ Agent Configuration Manager Service (will be filled by the installation wizard).

**SAILPOINT\_HOME\_FOLDER:** A home folder for the SailPoint installation (typically: C:\Program Files\SailPoint).

**SAILPOINT HOME LOGS FOLDER:** A home folder for SailPoint Application logs (typically: C:\Program Files\SailPoint\Logs).

**SYSTEM GUID:** The Unique system guide of this Installation.

(will be filled by the installation wizard).

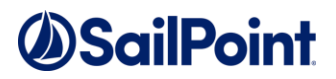

**VALID\_CERTIFICATE\_HASHES:** The server certificate hashes that are used to authenticate the Agent Configuration Manager Service

(will be filled by the installation wizard).

### **Example:**

```
WBXCollectorInstaller.exe -i --log "C:\Program Files\SailPoint\Logs" --agent-conf-
url "siq-mtz-jim:8000" -h "C:\Program Files\SailPoint" --system-guid "D108BD1A-
E85F-4264-ACB7-12F0C50016EA" --valid-cert-hashes 
"AEA6047CB9D4614BC9E38E8BBB3AD060C8C7CFBF"
```
### <span id="page-28-0"></span>**Windows Server Core**

Perform the following steps:

1. Verify that .net3.5 is installed.

```
dir "%SYSTEMROOT%\Microsoft.NET\Framework64" /b /ad
```
- 2. Copy connector installation binaries to the server.
- 3. Install Visual C++ 2010 redistributable package by running vcredist x64.exe from the installation folder
- 4. Follow the steps in Section "*[Activity Monitor Bulk/Unattended Installation](#page-27-3)"* on pag[e 21.](#page-27-3)

## <span id="page-29-0"></span>**Chapter 8: Verification**

### <span id="page-29-1"></span>**Services**

Verify in Windows Service Manager or other tool, that the IdentityIQ File Access Manager services are running. for example,

- **File Access Manager Activity Monitor - <Application\_Name>** service is running.
- **File Access Manager Central Permissions Collection - <Service Name>** service is running.
- **File Access Manager Central Data Classification - <Service Name>** service is running.

### <span id="page-29-2"></span>**Logs**

- "%SAILPOINT\_HOME\_LOGS%\FilesMiniFilter\_<Application\_Name>.log" does not contain errors.
- "%SAILPOINT\_HOME\_LOGS%\PermissionCollection\_<Service\_Name>.log" does not contain errors.
- "%SAILPOINT\_HOME\_LOGS%\DataClassification\_<Service\_Name>.log" does not contain errors.

### <span id="page-29-3"></span>**Monitored Activities**

- 1. Simulate activities on Windows File Server.
- 2. Wait a minute (approximately).
- 3. Query for activities in the Administrative Client by <Application Name>.
- 4. Verify that the activities display in the Administrative Client.

### <span id="page-29-4"></span>**Permissions Collection**

- 1. Run the Crawler and Permissions Collector tasks in the IdentityIQ File Access Manager Admin Client.
- 2. Verify that:
	- ◆ The tasks completed successfully.
	- <sup>⧫</sup> Business resources were created on the BRs tree.
	- <sup>⧫</sup> Permissions display in the Permission Forensics window.

## *<u>OSailPoint</u>*

## <span id="page-30-0"></span>**Chapter 9: Troubleshooting**

### <span id="page-30-1"></span>**Unable to see events**

### **Symptom**

The following error displays in a log file while you attempt to install the monitoring connector:

```
ERROR, WBX.whiteOPS.Agents.FilesMiniFilterActivity Monitor.FileMiniFilterActivity 
MonitorManager,connect, An unexpected error occurred while you attempt to start the 
mini-filter:
System.DllNotFoundException:
Unable to load DLL 'wbapi.dll': The specified module could not be found. (Exception 
from HRESULT: 0x8007007E)—at WBX.whiteOPS.Agents.FilesMiniFilterActivity 
Monitor.SafeNativeMethods64.start(UInt32 bufferSizeInBytes, UInt32 
trustedProcessId)—at WBX.whiteOPS.Agents.FilesMiniFilterActivity 
Monitor.FileMiniFilterActivity MonitorManager.connect()
```
### **Reason**

Visual C++ 2010 redistributable package was not installed as part of the Activity Monitor service installation.

### **Solution Steps**

Perform Step 3 of Activity Monitor Installation, Windows Server Core.

### <span id="page-30-2"></span>**The application is not in the list of Collector Installation Managers**

#### **Symptom**

The application does not appear in dropdown list of the Collector Installation Managers in the Activity Monitoring

#### **Reason**

Either the application was not defined or the *Host Name* (defined in section 5.11) does not match the server's short name on which the Collector Installation Manager was opened on.

### **Solution Steps**

Create the application in case it does not exist. In case it exists, make sure the *Host Name* is correct.